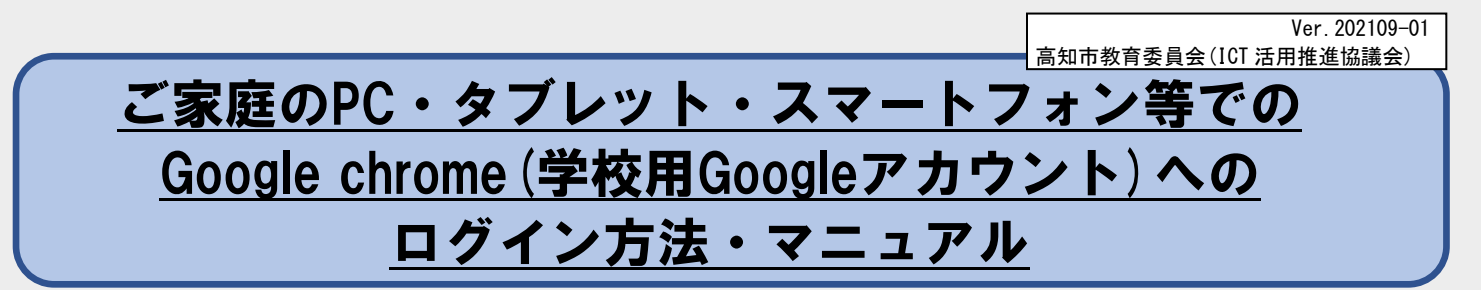

※PC=パソコン

※Googleアカウント=Googleの各種機能を利用するためのIDやパスワードのこと ※GIGAタブレット=高知市では,学校で使う一人1台のタブレット(ChromeBook)のことを,GIGAタブレットと呼んでいます ※ログイン=アプリ(ソフト)等にIDやパスワード等を入力(本人確認)し,利用できるようにすること

## 学校のGIGAタブレットだけでなく,ご家庭のPCやタブレットでもログインが可能 です。一度ログインをすると使用記録が残ります。

※機種等によっては,利用不可または一部機能が制限される場合があります。ご了承ください。

お願い スマートフォンでも PC やタブレットと同様にロ グインすることができますが,画面が小さく学習 をするのには不向きです。

準 備

次のものを準備しましょう。

①Google chromeへのログイン方法・マニュアル(この用紙) ②Google個人アカウント(学校から配付されたGoogleIDやパスワード記載の

③PC(Windows,Mac)・タブレット(iPad等)

-メモー

気を付けて! GoogleID やパスワードを、保護者以 外の人に教えたり,紛失したりしない ように,十分気を付けてください。

カード等)

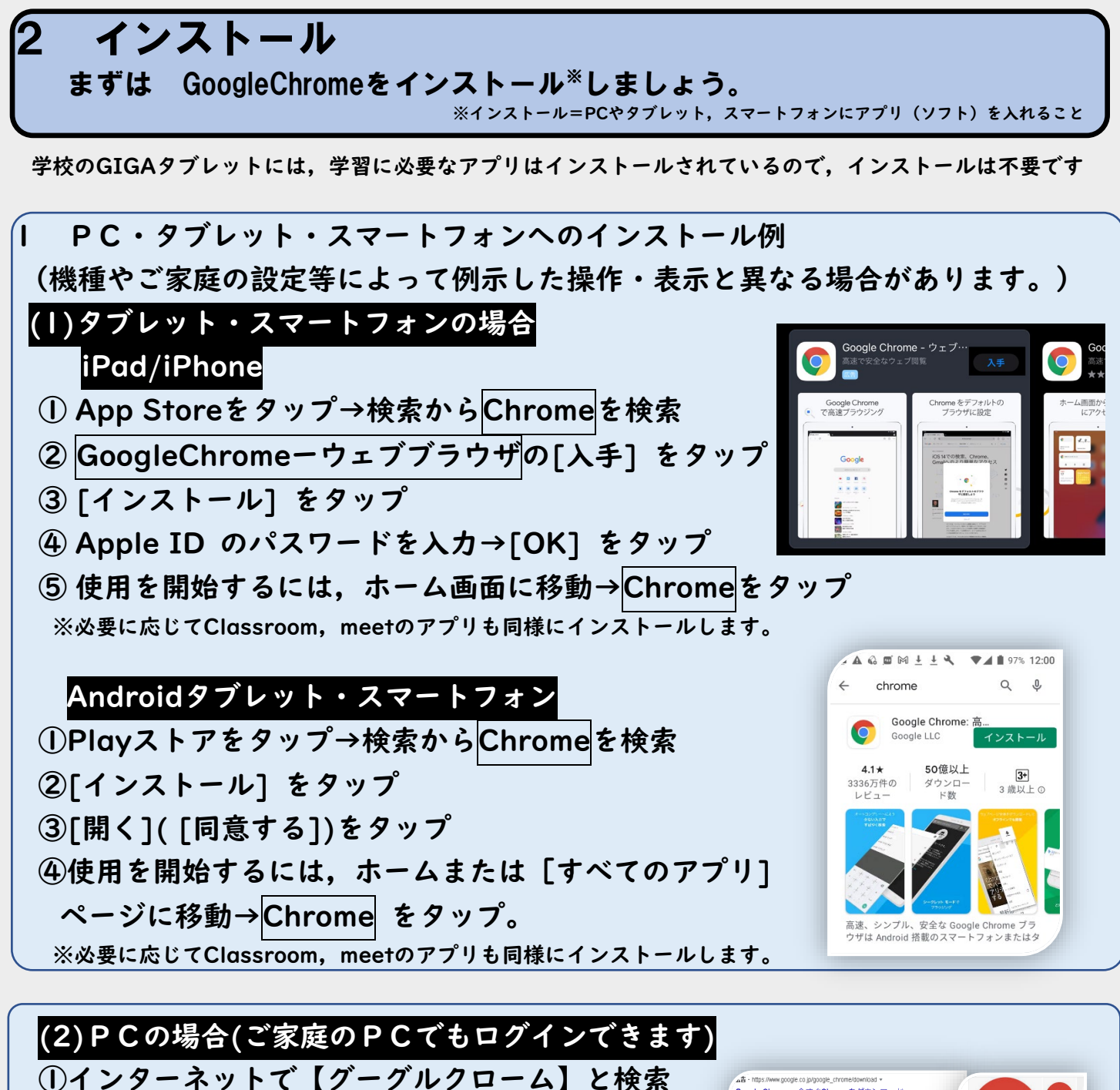

②検索結果の上の方に出るGoogle Chrome –今す

ぐダウンロードをクリック

③右上のChromeをダウンロードをクリック

④インストールファイルをダウンロード

⑤確認の画面が表示された場合は,[実行] または [保存] をクリック [保存] を選択した場合,インストールを開始するにはダウンロードしたファイルをダブルクリック。 ⑥Chrome 起動

注意!:以下の手順の<mark>既定のブラウザーを選択</mark>すると,そのPC等でインターネットを見る時,いつも Chromeが開きます。他のブラウザを日常利用している方は,Chromeを既定にしなくて構いません。 •Windows 8,8.1: [ようこそ] ダイアログが表示→[次へ] をクリック→既定のブラウザに設定可能 •Windows 10: すべての処理が完了→Chrome ウィンドウが開く→Chrome を既定のブラウザに設定可能

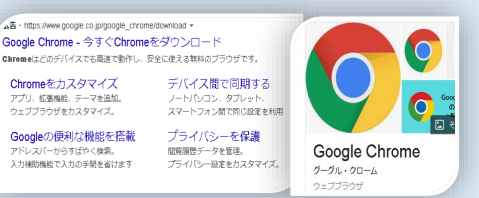

## 3 Google Chromeへの「ログイン」

①学校から配布されたGoogleアカウントを用意

②Google chromeを開く

③PCにchromeがインストールされている場合は,右上の9つの点をクリック ④左上に「アカウント」というのがでてくるのでクリック

⑤「Googleアカウントに移動」をクリック

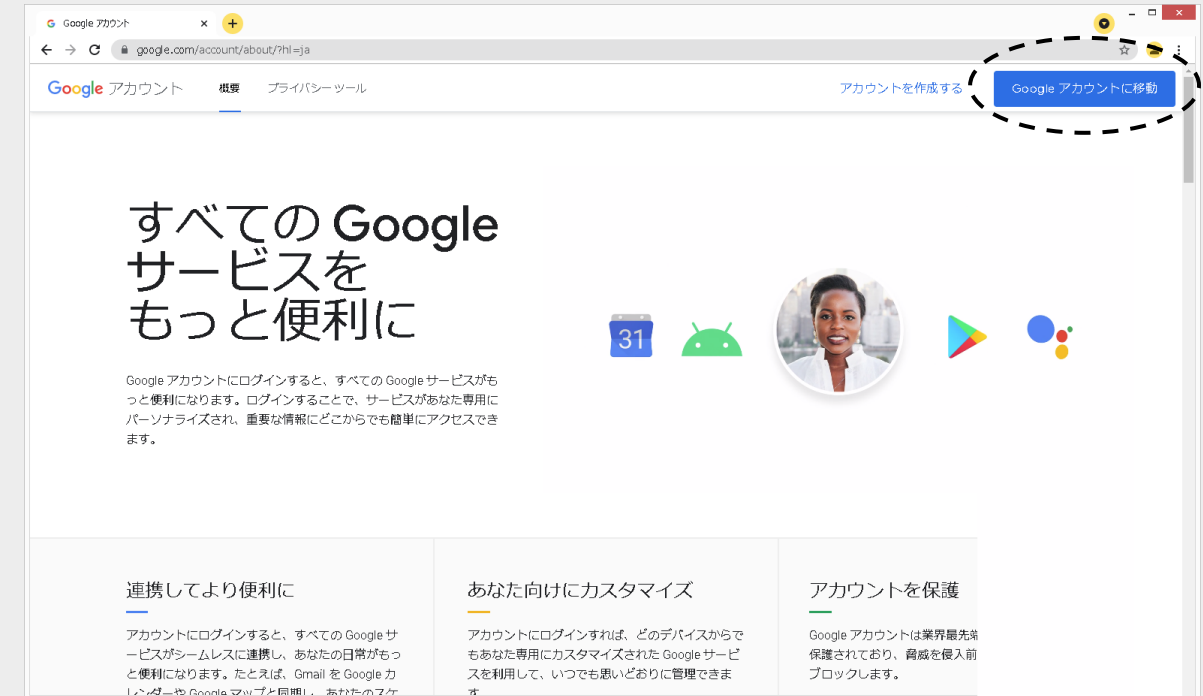

⑥配付され[たGoogleIDの後ろに@g.kochinet.ed.jpと](mailto:GoogleID%E3%81%AE%E5%BE%8C%E3%82%8D%E3%81%AB@g.kochinet.ed.jp)つけて入力 ⑦個人アカウント通知書に記載されている「個人パスワード」を入力 ⑧ログインをしたら,Google chromeのアプリを起動 ⑨classroomを起動

左上の「アプリ」からロイロノートやピクチャーキッズを起動 ⑩課題等に取り組む

## 4 GIGA タブレットの「充電」

購入される際,2.4A 以上の製品であるかどうか不安な

場合は,量販店等にお問い合わせください。

学校のGIGAタブレットは、電源にさしてなくても,約10時間程度は利用できま す(ただし,利用する機能によって持続時間は異なります)。お手数ですが,適宜 ご家庭で充電をお願いします。

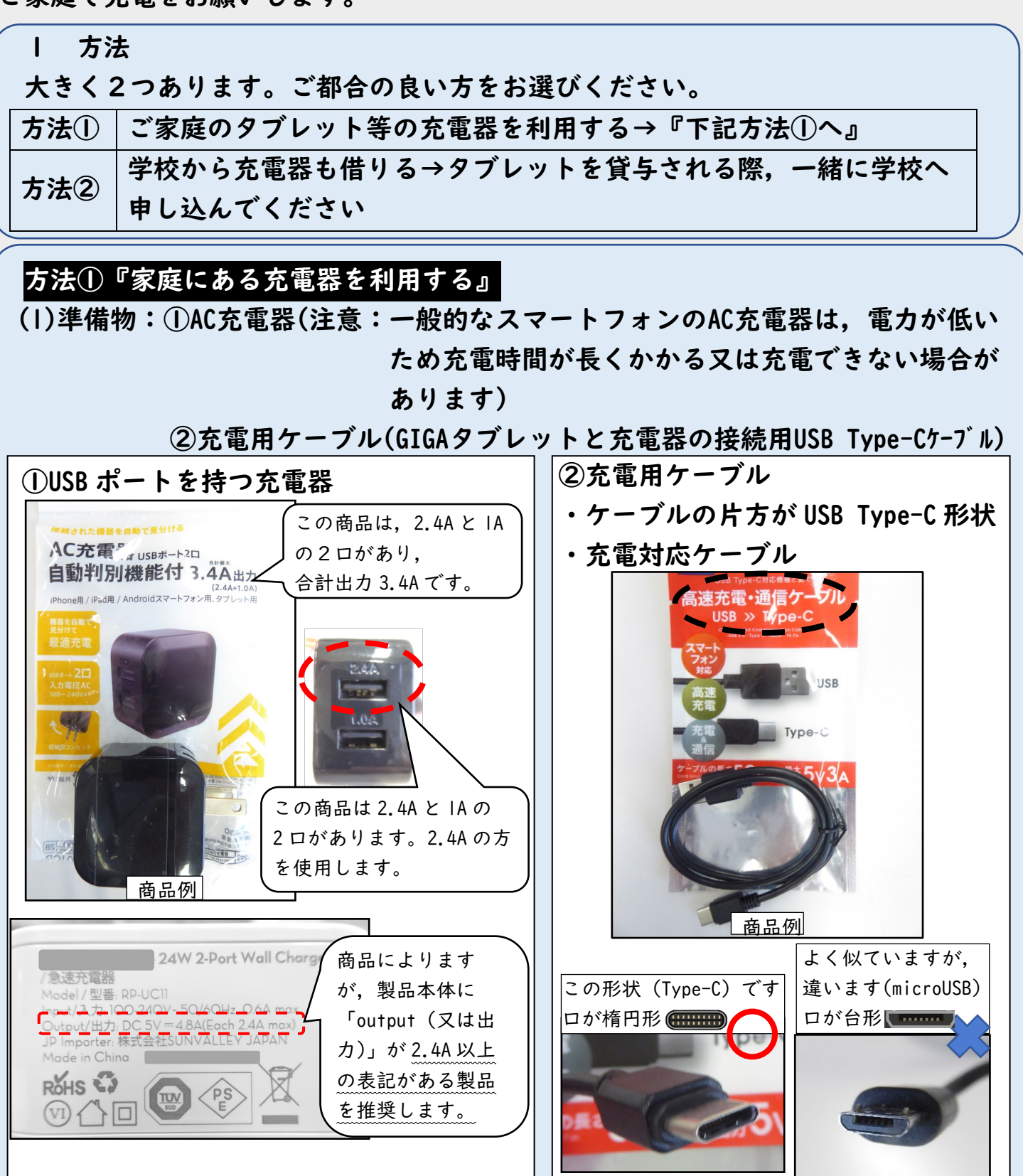